# **Tutorial Aluno**

Ensino Híbrido 2021

Aplicativo Aula Paraná

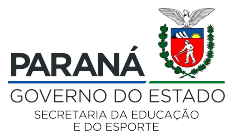

## **Como saber qual é meu CGM e e-mail @escola?**

● Entre em:<https://www.areadoaluno.seed.pr.gov.br/>

 $\leftarrow$   $\rightarrow$   $\mathbf{C}$   $\bullet$  areadoaluno.seed.pr.gov.br/servicosaoaluno/pages/publico/login.isf?dswid=-1891

Pola a Dia

- Digite o CPF do responsável e o celular.
- Clique em enviar código de segurança.

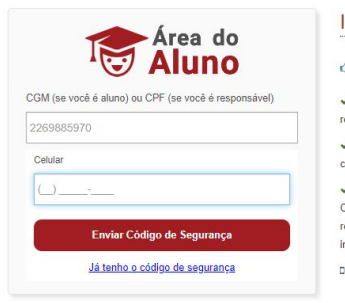

#### Instrucões

#### ⊕ Para descobrir qual é o número do CGM (Código Geral de Matrícula), clique aqui.

A Área do Aluno oferece servicos de consulta ao boletim escolar, emissão da declaração de matrícula e para o esponsável pelo aluno, a solicitação do histórico escolar, atualização cadastral e matrícula on-line

Para ter acesso, o aluno deve usar o seu CGM ou seu CPF. Em seguida, deve fornecer o mesmo número de telefone elular informado no ato da matrícula para que código de segurança seja enviado.

O responsável pelo aluno também poderá acessar o sistema, desde que o cadastro na escola esteja com número do CPF e telefone celular informado corretamente para receber código de segurança. Em caso de problemas para acesso, o esponsável deverá procurar a secretaria da escola em que seu(s) filho(os, as) esteiam matriculados para atualizar **Mormacões** 

Suporte pelo WhatsApp 41992569603 ou 41992870420

**OPrecisa** de ajuda?

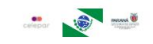

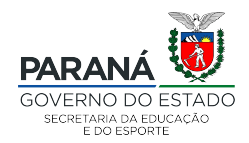

#### areadoaluno.seed.pr.gov.br/servicosaoaluno/pages/publico/login.jsf?dswid=4774  $\leftarrow$

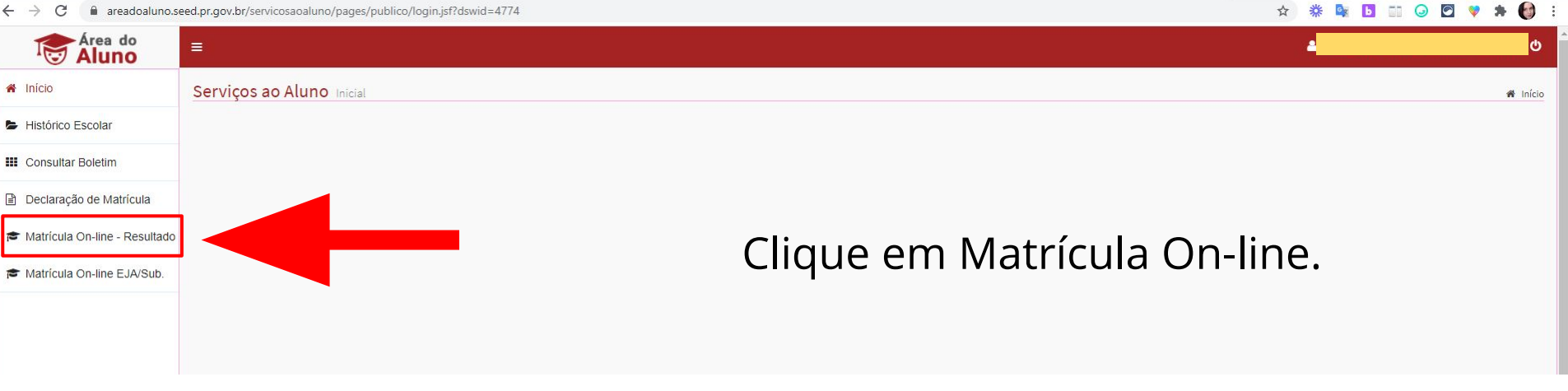

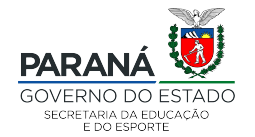

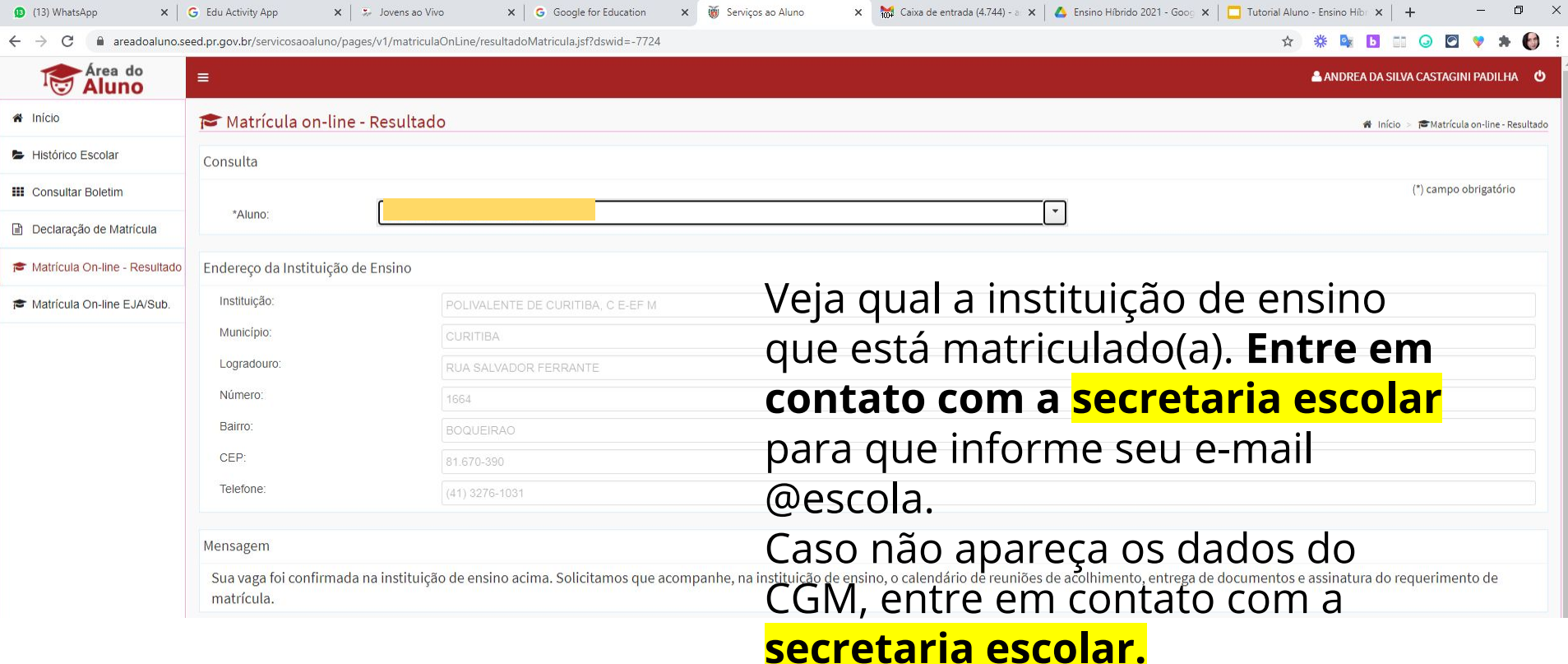

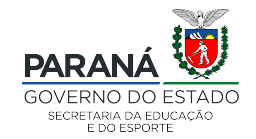

#### **No celular:**

- Vá até a loja de aplicativos
- Digite Aula Paraná
- Instale o aplicativo Aula Paraná

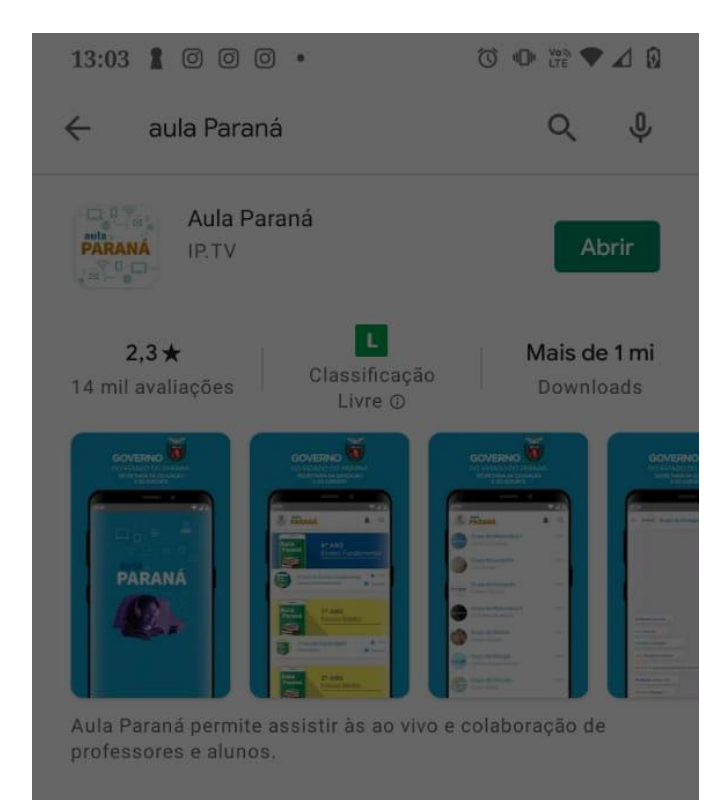

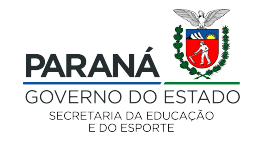

#### aula<br>PARANÁ

#### **No Aplicativo Aula PR:**

● Clique em Sou aluno

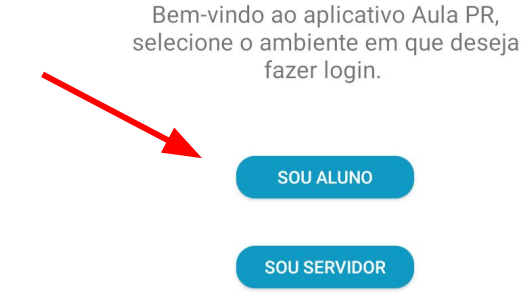

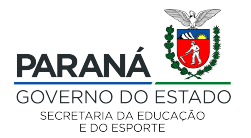

### **No Aplicativo Aula PR:**

- Coloque seu CGM e data de aniversário (só números, oito dígitos).
- Se não souber seu CGM entre em contato com sua escola.

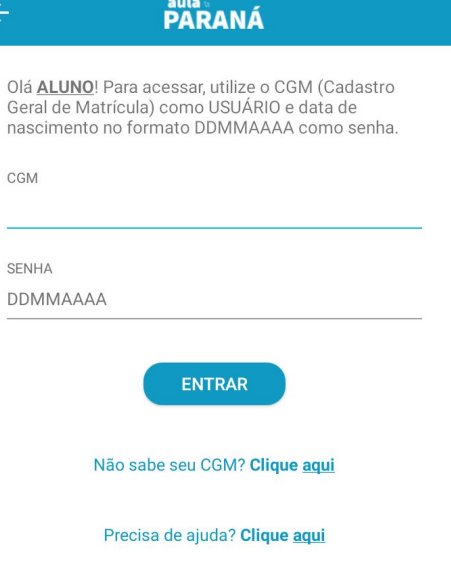

 $\leftarrow$ 

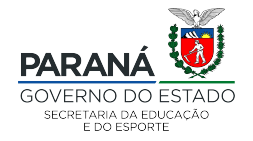

### **No Aplicativo Aula PR:**

- Clique "Não mostrar novamente"
- Clique em Entendi.

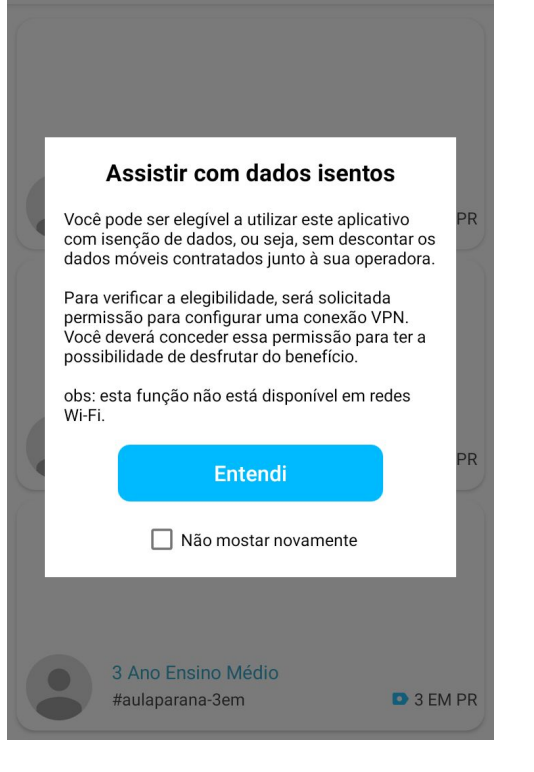

1 EM PR

2 EM PR

3 EM PR

6 EF PR

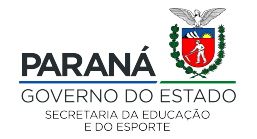

#### **No celular:**

- Encontre o ano que você está estudando (6º, 7º ano)
- A indicação está na aba horizontal superior (1) ou descendo a tela (2).

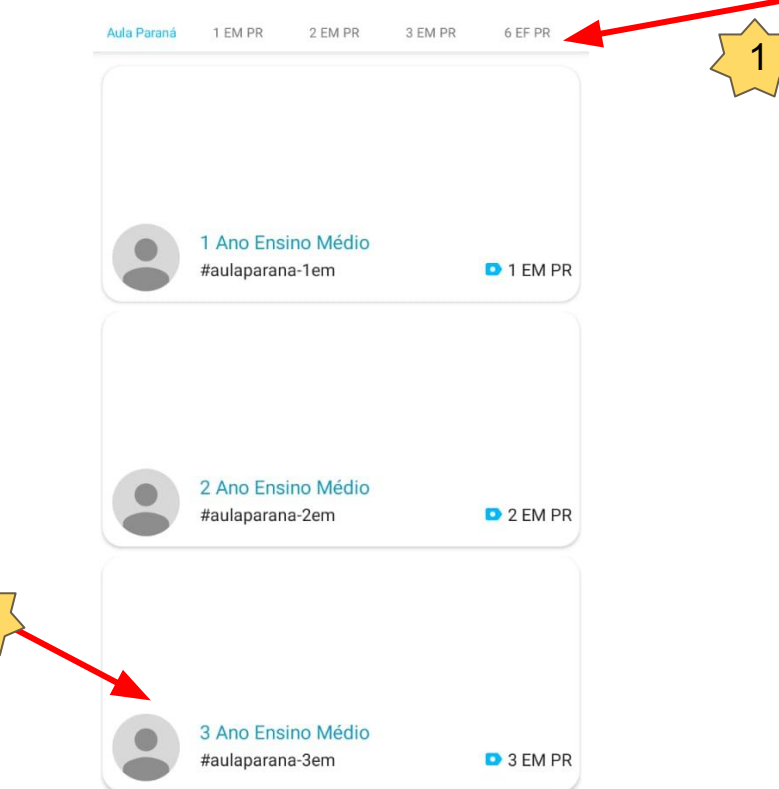

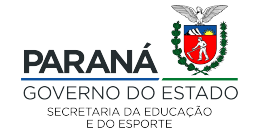

#### **Acesse a turma:**

● Ao clicar sobre seu ano, aparecerá essa tela. Clique no quadro para começar a assistir a aula.

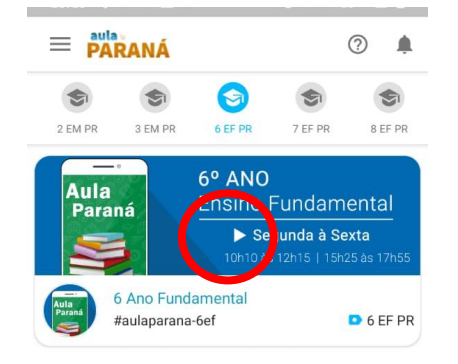

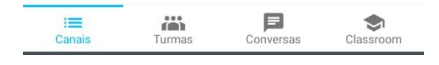

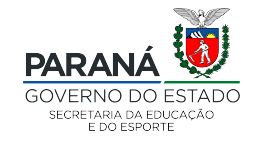

- Acompanhe a aula na parte superior (1).
- Você terá acesso ao chat (2), use com educação e gentileza.
- Ao clicar na seta (3), abrirá outras opções.

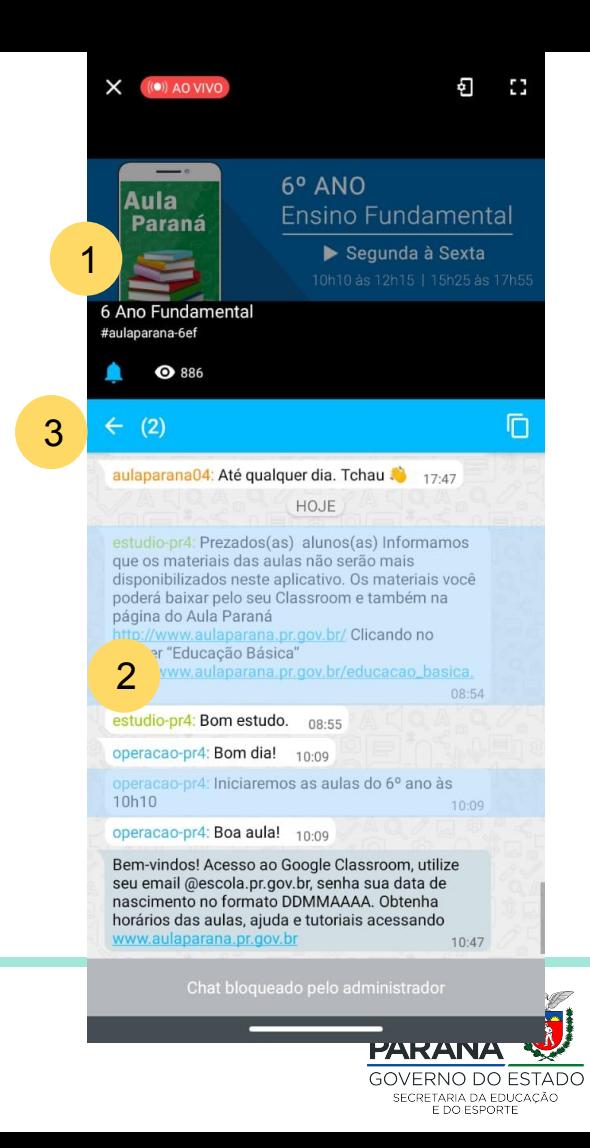

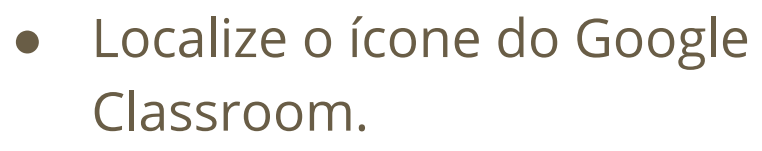

● Clique sobre ele.

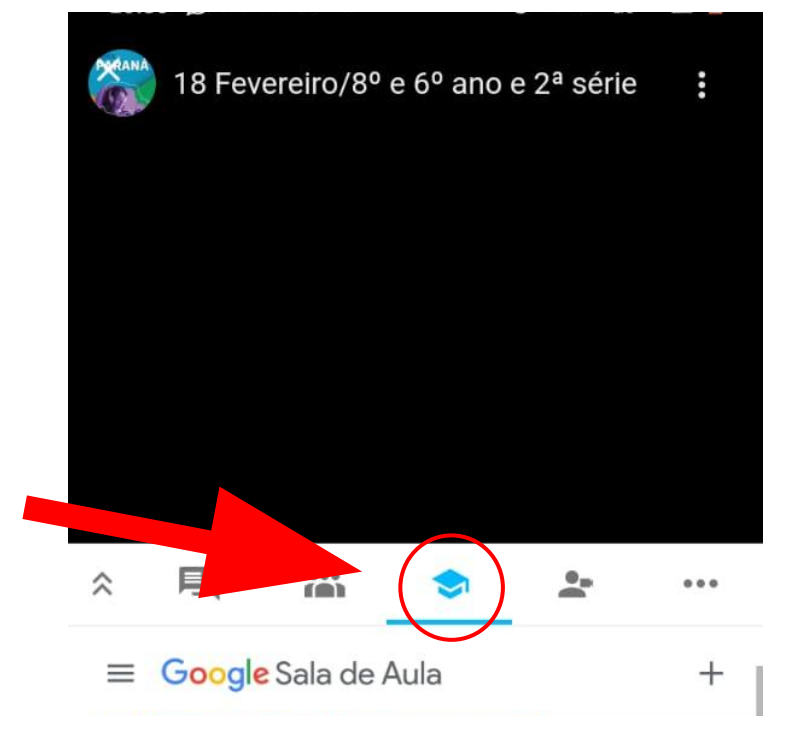

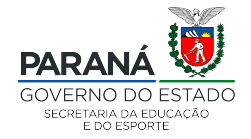

- Insira seu e-mail @escola, clique em próximo.
- Insira sua senha.

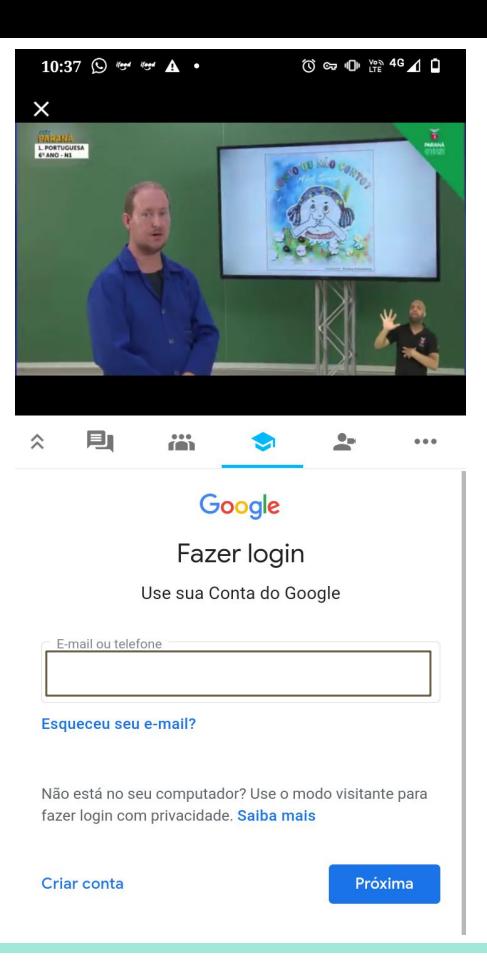

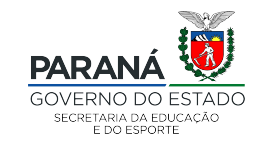

- Localize a turma Classroom da disciplina referente ao seu horário escolar.
- Clique sobre o quadro correspondente a sua disciplina no horário escolar.

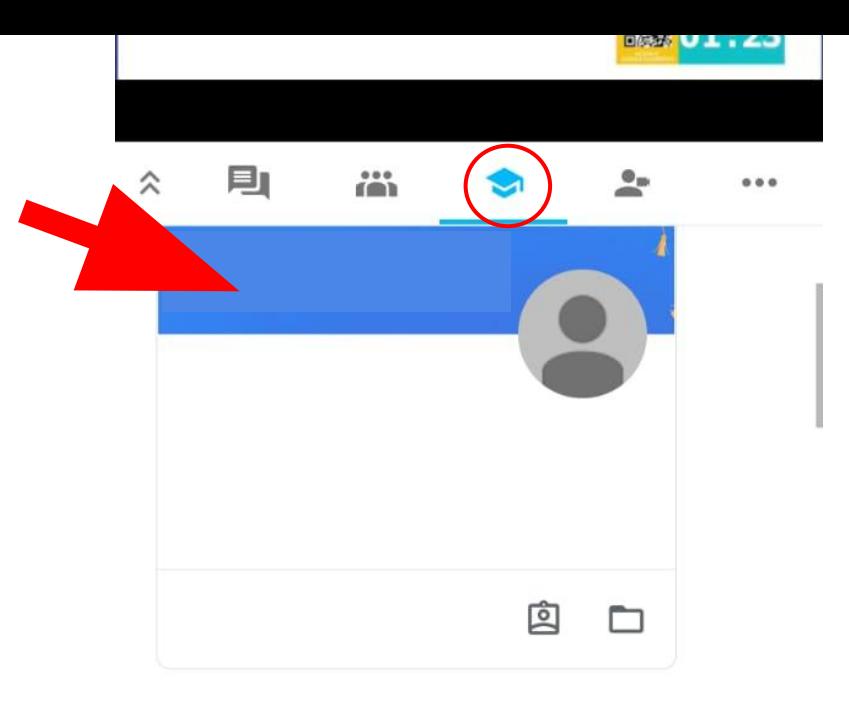

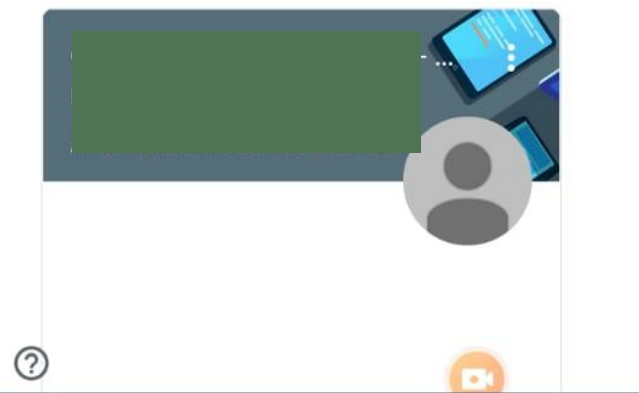

- Se houver um link seguido do ícone de uma câmera, é porque o seu professor/sua professora habilitou o Meet.
- Clique no link ou no ícone para participar do Meet.

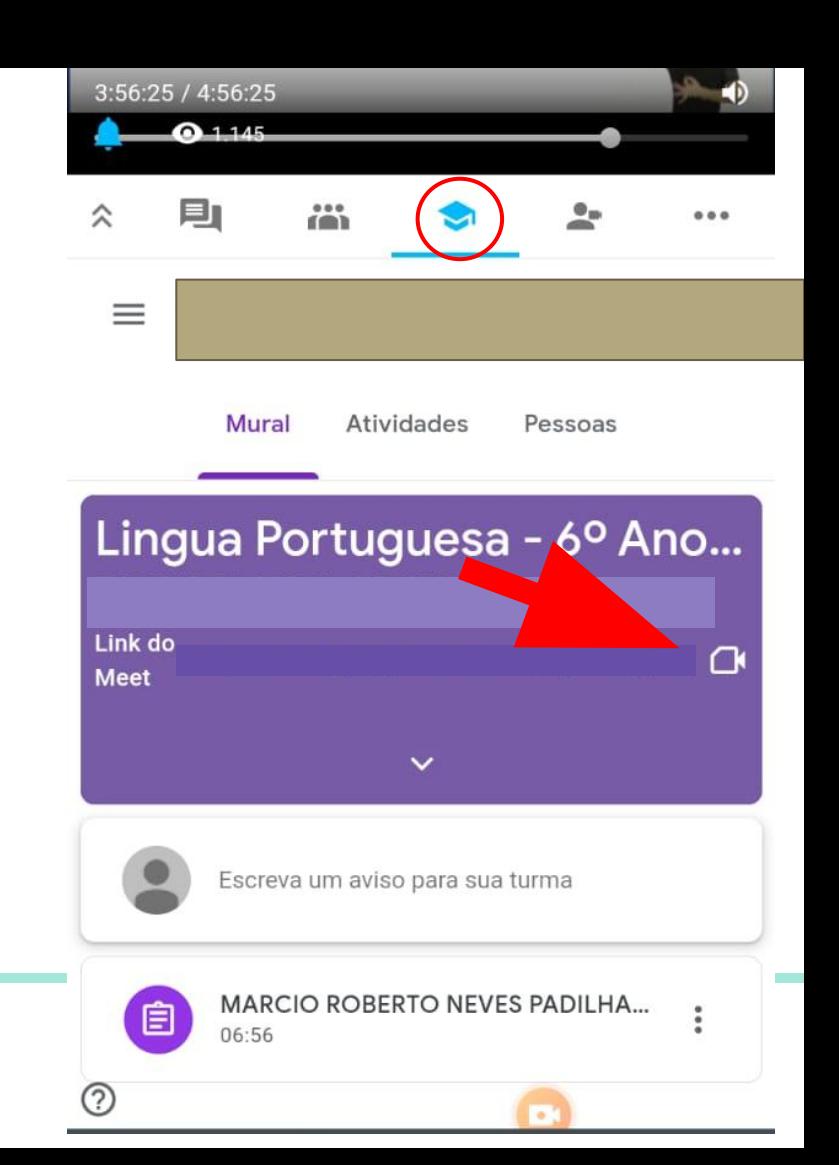

### **Ao clicar sobre o ícone do Meet:**

Abrirá uma janela, solicitando que aguarde.

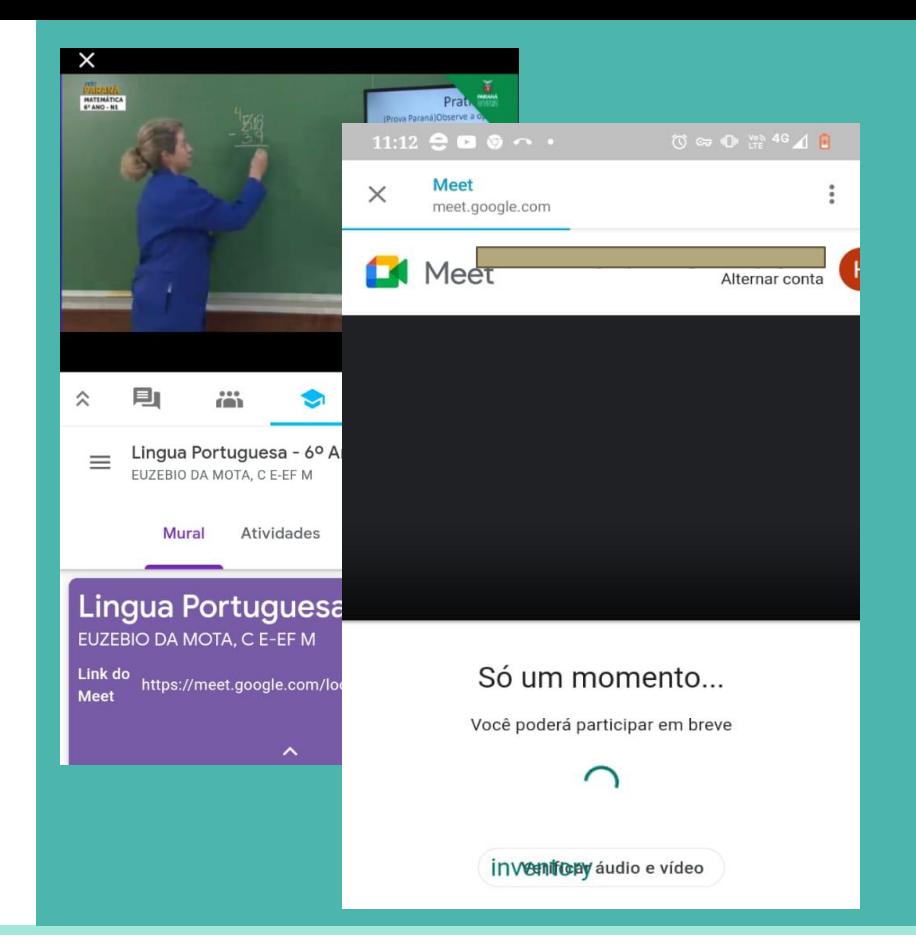

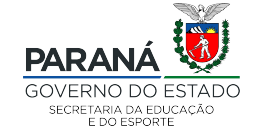

## **Permaneça com o microfone fechado**

Clique em Participar agora.

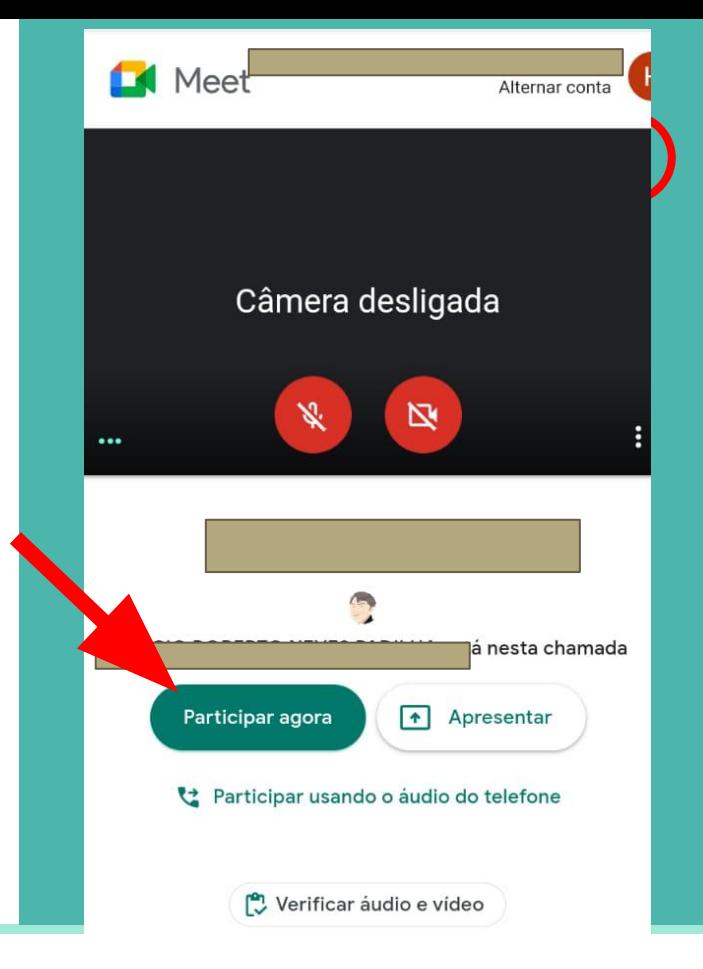

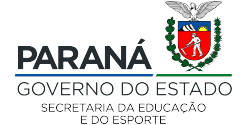

## **Lembre de fechar o microfone antes de entrar**

Para perguntar, clique no botão microfone, ao lado do botão participar. Ou clique em Levantar a mão. Quando o professor avisar, clique no telefone para sair da meet.

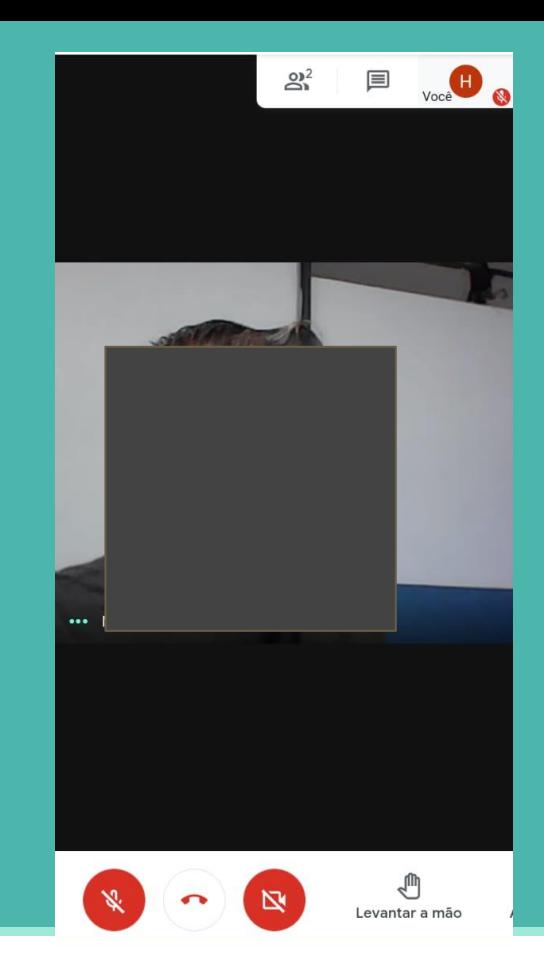

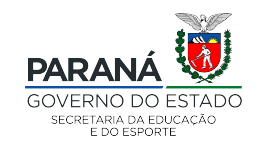

## **Você está participando da aula no Meet**

Dica - para perguntar você poderá:

- Clicar no ícone levantar a mão;
	- usar o chat, e escrever;
- abrir o microfone e falar com o professor.

Ao final da aula, quando o professor solicitar, clique no botão vermelho para sair.

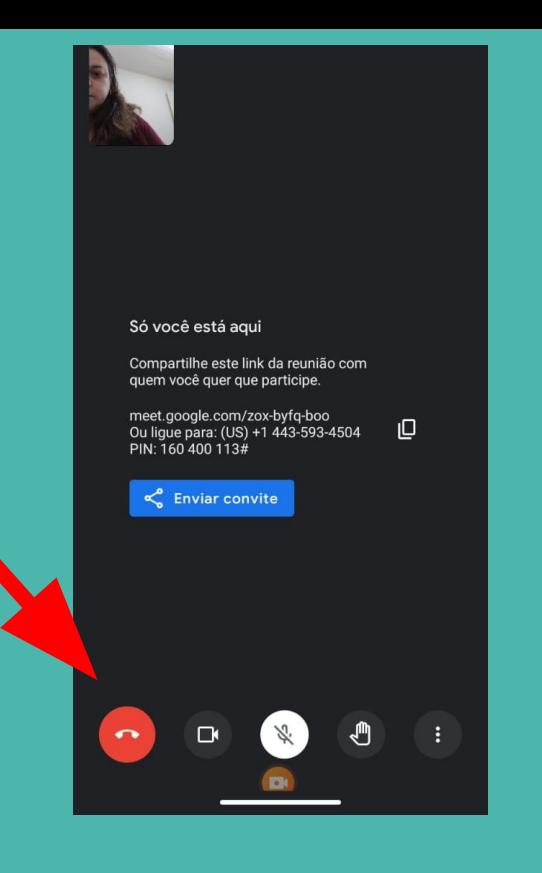

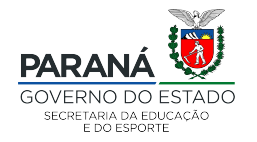

## **Check list**

- ❏ Instale no celular o aplicativo Aula PR.
- ❏ Acesso o aplicativo com seu CGM e data de nascimento.
- ❏ Verifique se está logado com a conta @escola.
- ❏ Localize a turma Classroom da aula que está acontecendo segundo seu horário escolar.
- ❏ Clique sobre o cabeçalho dessa turma.
- ❏ Verifique se o ícone de vídeo está aparecendo. Se estiver, clique sobre ele.
- ❏ Clique em desabilitar o microfone.
- ❏ Clique em participar da Meet.
- ❏ Ao final da aula, quando o professor indicar, saia da Meet.

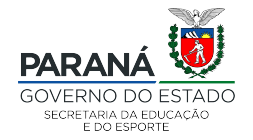